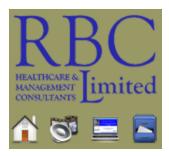

## Directions to access the 6 webinars on RBC Limited website

- 1. RBC Limited Link http://education.rbclimited.com/
- 2. Click on "View a purchased Webcast using a Passcode"
- 3. Click on "Staff Viewers" near the bottom of the page
- 4. Enter the Education Program Passcode eic5xr6h
- 5. Click on "First Time Users" Box ½ down on the left hand side of the page
- 6. Click on "Continue" at the bottom of the page
- 7. Please note your 3 digit personal access code at the top of the page and write it down somewhere. You will need this 3 digit access code to log into the site again.
- 8. Fill in all the empty fields on the page
- 9. Click on "Continue" at the bottom of the page

## The steps required to receive CE Credits or a Certificate of Attendance

- **Step 1:** Complete you personal information.
- **Step 2:** \*For CE Credits, take the pre-test.
- **Step 3:** Watch the webcast.
- **Step 4:** \*For CE Credits: take the post-test.
- **Step 5:** Take the survey.
- **Step 6:** Download your CE Certificate or your Certificate of Attendance.
- \*These steps are NOT required for Certificate of Attendance.

## RBC ICD-10 Webcasts & Handouts

- Part 1: Transition to ICD-10-CM: Fundamentals
  - o Part 1 Quick Reference Information Handout
  - o Part 1 Transitions to ICD 10 CM Fundamentals Power Point
- Part 2: Transition to ICD-10-CM: Diabetes
  - o Part 2 Sample ICD 10 CM Diabetes Crosswalk Handout
  - o Part 2 Transitions to ICD 10 CM Diabetes & More Power Point
- Part 3: Transition to ICD-10-CM: Cardiovascular
  - o Part 3 Transitions to ICD 10 CM Cardiovascular System Power Point
- Part 4: Transition to ICD-10-CM: Pulmonary
  - o Part 4 ICD 10 CM Sample Crosswalk
  - o Part 4 Transitions to ICD 10 CM Pulmonary System
- Part 5: Transition to ICD-10-CM: Rehabilitation
  - o Part 5 Transitions to ICD 10 CM Rehabilitation Power Point
- Part 6: Transition to ICD-10-CM: Wounds
  - o Part 6 ICD 10 CM Wound Crosswalk Handout
  - o Part 6 Transitions to ICD 10 CM Wounds Power Point